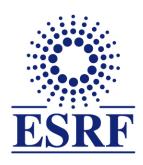

# **ESRF** | The European Synchrotron

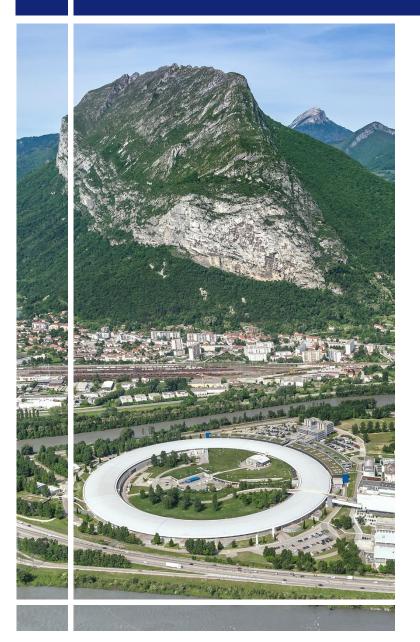

# SAP Concur C

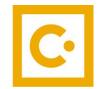

for Experimental users

Expense Claim (from web application)

#### **OBJECTIVES AND PRE-REQUISITES:**

# The following slides explain:

 How to create and submit your expense report / claim, from the SAP Concur web application

# Reminder:

The ESRF highly recommends that you:

Download the SAP Concur mobile Application, to get certified copies
of your travel tickets and to avoid having to send the paper receipts by post mail

# Receipts are required for the refund of your expense report:

# Two alternatives:

- ✓ Certified receipts, thanks to SAP Concur mobile application
  - Paper receipts are no longer required
- ✓ Original/paper receipts sent by postal mail to ESRF Travel Office

# Compliance with ESRF travel policy:

- Unexpected expenses and higher amounts are subject to ESRF approval
- Expense report must be submitted not later than 30 days, after the end date of the trip

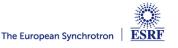

# **CREATION OF THE EXPENSE CLAIM**

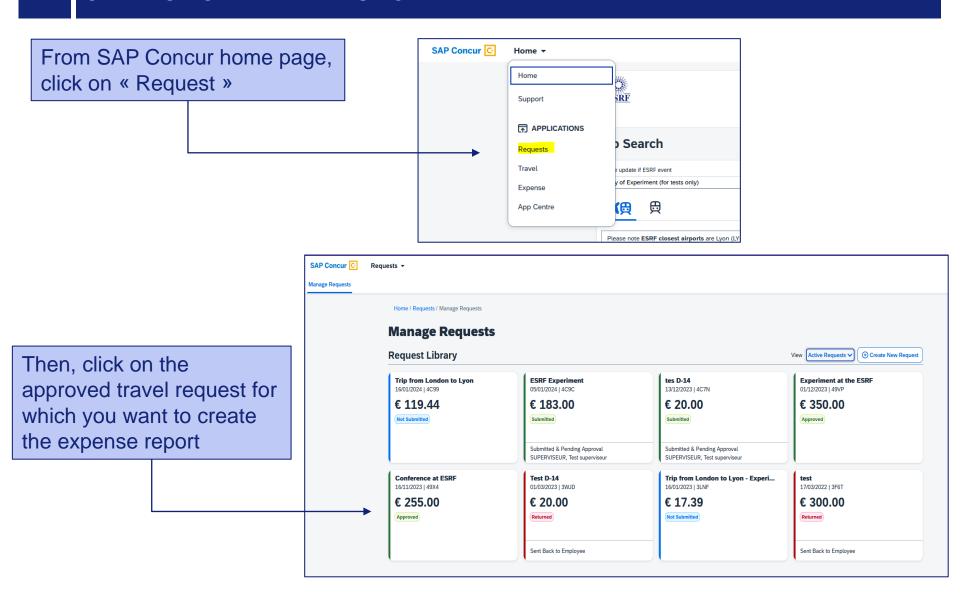

# **CREATION OF THE EXPENSE CLAIM**

# SAP Concur opens the previously approved **Travel Request**

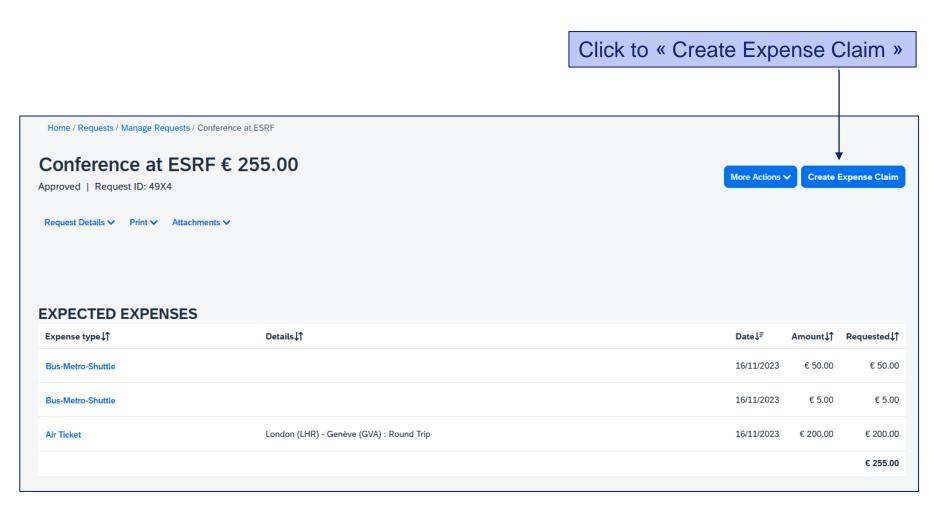

Well done! The Expense Claim is created

Click here to add your travel expenses

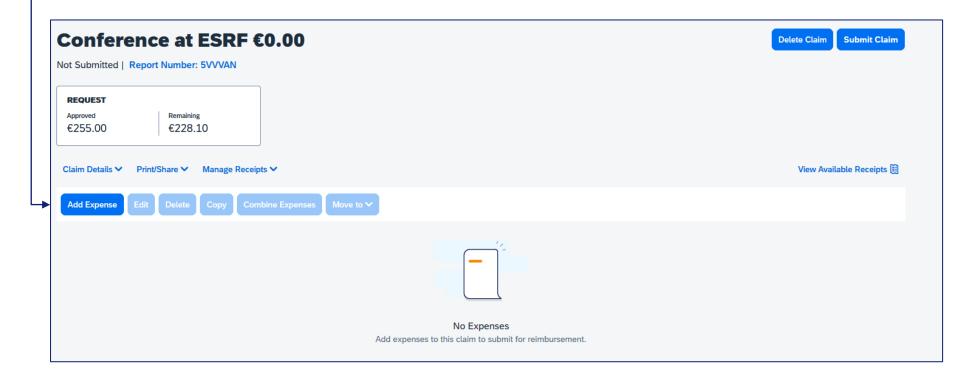

Alternative 1: if you already have certified receipts of your expenses

In « Available Expenses », select the expense you want to claim for

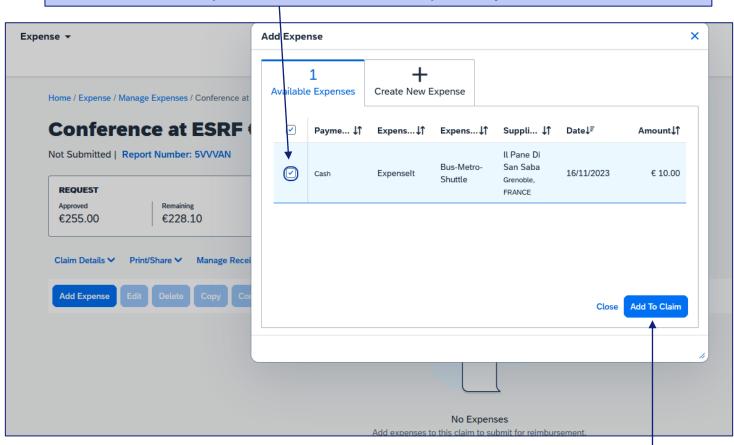

Then « Add To Claim »

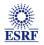

Alternative 2: you don't have certified expenses (from SAP Concur mobile application):

In « Create new Expense », choose an expense from the list X Expense \* Add Expense Available Expenses Create New Expense Home / Expense / Manage Expenses / Conference at Conference at ESRF Search for an expense type **Delete Claim** Not Submitted | Report Number: 5VVVAN **Parking** Private car - full rate REQUEST Private car - low rate Approved Remaining €255.00 €228.10 Taxi Tolls/Road Charges View Avail Claim Details ∨ Print/Share ∨ O3. Meals **Add Expense** Meals in France No Expenses Add expenses to this claim to submit for reimbursement.

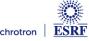

Alternative 2: you don't have available expenses:

# Fill-in all the mandatory fields (i.e those with « \* »)

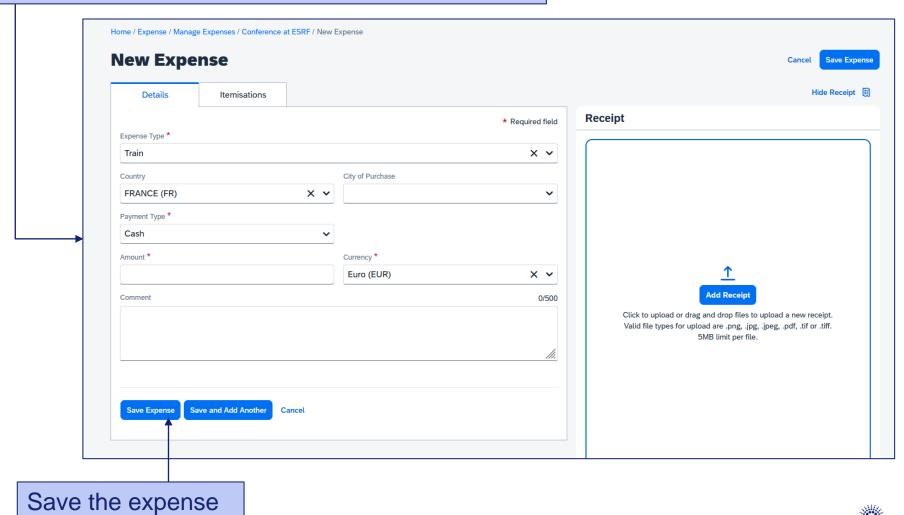

The selected expense is correctly registered

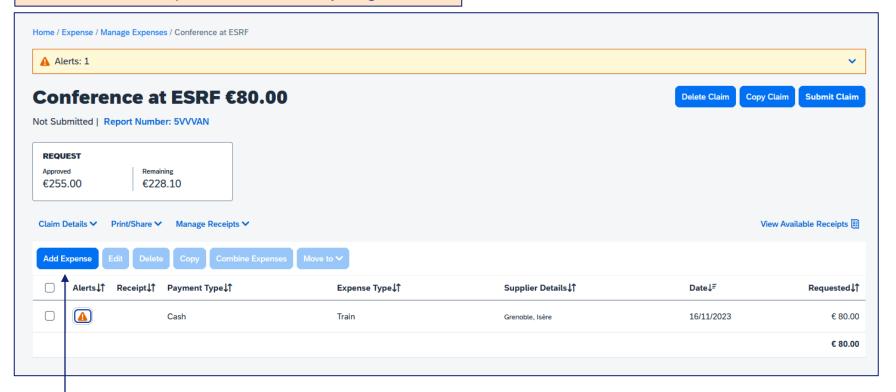

Click again on « Add Expense » for extra travel expenses

# SUBMISSION OF THE EXPENSE CLAIM

Once all your expenses are added, click on « Submit Claim »

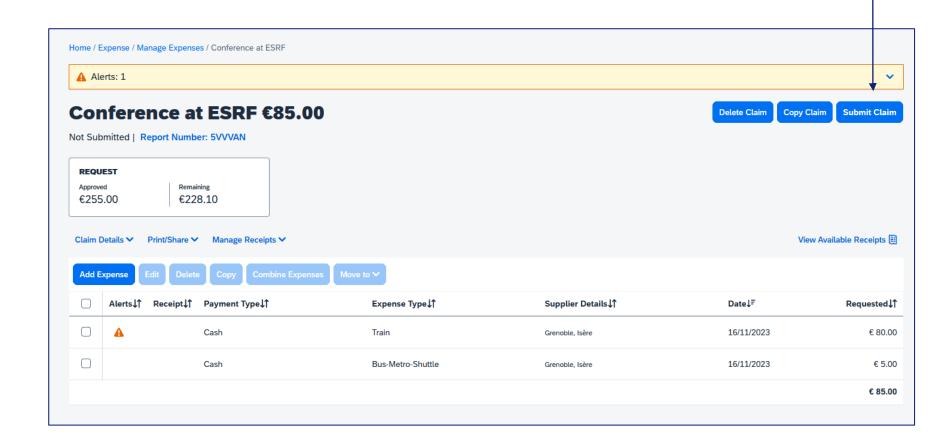

# SUBMISSION OF THE EXPENSE CLAIM

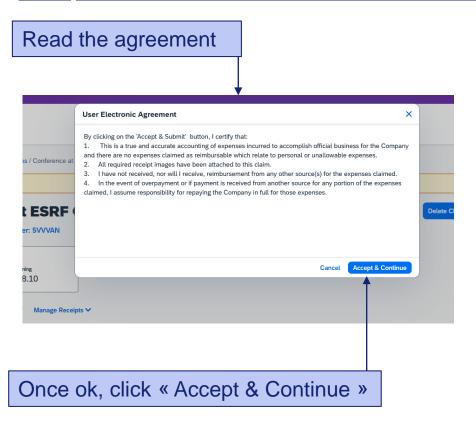

# Final review:

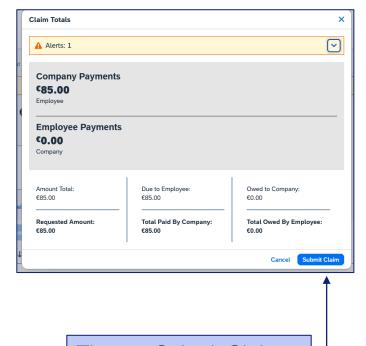

Then, « Submit Claim »

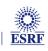

#### SUBMISSION OF THE EXPENSE CLAIM

Your Expense Claim has been successfully submitted: **Manage Expenses Claim Library** (+) Create New Claim View: Active Claims Mobile Expense Claim 2023-12-01 **Experiment at the ESRF Experiment at ESRF** Conference at ESRF 01/12/2023 14/11/2023 12/12/2022 01/12/2023 € 222.40 € 1.90 € 25.00 € 85.00 Due to Employee: **Not Submitted Not Submitted Not Submitted** € 85.00 Submitted Submitted & Pending Approval Test approver APPROVER

Send your original tickets and receipts by postal mail to ESRF Travel Office **not later**than 30 days after the end of your trip:

ESRF-The European Synchrotron

Travel Office

CS40220

38043 Grenoble Cedex 9

France

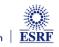

#### AFTER THE EXPENSE CLAIM SUBMISSION

You will keep receiving automatic reminders from SAP Concur, which can't detect if you submitted your claim or not. You can ignore these reminders.

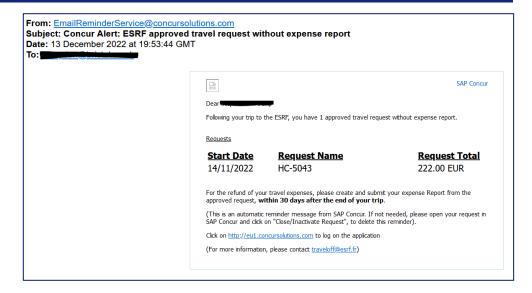

Once you receive the refund on your bank account, go to your approved travel request and close the request. You will no longer receive automatic reminders

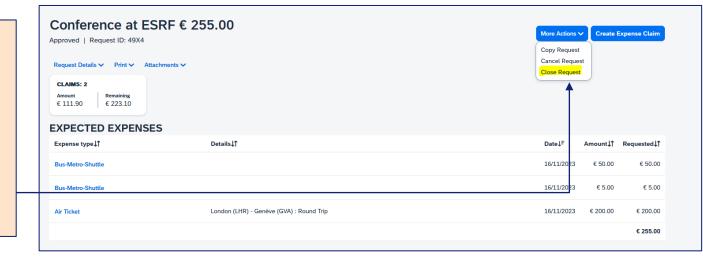